# 快速參考手冊

## 複印

### 進行複印

**1** 將原始文件載入自動送稿器紙匣組件,或放在掃描器玻璃面板 上。

請注意:若要避免影像遭到裁切,請確認原始文件和輸出有 相同的紙張尺寸。

- **2** 從主畫面,觸控**複印**,然後指定列印份數。 必要時,請調整複印設定。
- **3** 複印文件。

請注意:若要快速複印,請從控制面板,按下 ▶ 。

## 複印在紙張的正反面

- **1** 將原始文件載入自動送稿器紙匣組件,或放在掃描器玻璃面板 上。
- **2** 從主畫面,觸控複印 <sup>&</sup>gt;面數。
- **3** 調整設定。
- **4** 複印文件。

## 將多頁複印在單張材質上

- **1** 將原始文件載入自動送稿器紙匣組件,或放在掃描器玻璃面板 上。
- 2 從主畫面,觸控**複印 > 每一頁面頁數**。
- **3** 調整設定。
- **4** 複印文件。

# 傳真

# 傳送傳直

### 使用控制面板

- **1** 將原始文件載入自動送稿器紙匣組件,或放在掃描器玻璃面板 上。
- **2** 從控制面板,選取**傳真**,然後輸入所需的資訊。
- **3** 必要時,請配置其他傳真設定。
- **4** 傳真文件。

## 使用電腦

請注意:確認已安裝「通用傳真」驅動程式。

#### **Windows** 使用者適用

- **1** 從您要嘗試傳真的文件,開啟「列印」對話方塊。
- **2** 選取印表機,然後按一下**内容、喜好設定、選購品**,或設為 設定。
- **3** 按一下**傳真 > 啟用傳真**,然後輸入收件人的號碼。
- **4** 必要時,請配置其他傳真設定。
- **5** 傳真文件。

#### **Macintosh** 使用者適用

- **1** 開啟文件,接著選擇檔案 <sup>&</sup>gt;列印。
- **2** 選取印表機,然後輸入收件人的號碼。
- **3** 必要時,請配置其他傳真設定。
- **4** 傳真文件。

# 以電子郵件寄送

## 傳送電子郵件

- **1** 將原始文件載入自動送稿器紙匣組件,或放在掃描器玻璃面板 上。
- **2** 從控制面板,選取**電子郵件**,然後輸入所需的資訊。

若是非觸控式螢幕印表機型號,請按下 **#**,然後使用鍵台輸入 快捷鍵號碼。

- 請注意:您也可以使用快通訊錄,輸入收件人。
- **3** 如有必要,請配置輸出檔的類型設定。
- **4** 傳送電子郵件。

# 列印

## 從電腦列印

請注意:若是標籤、卡片和信封等材質,請在列印文件之前,先 在印表機設定紙張尺寸和類型。

- **1** 從您要嘗試列印的文件,開啟「列印」對話方塊。
- **2** 必要時,請調整設定。
- **3** 列印文件。

## 從行動裝置列印

## 使用 **Google** 雲端列印從行動裝置列印

Google 雲端列印 ™ 是一項列印服務,可讓您至任何備妥 Google 雲端列印的印表機列印。

在您開始操作之前,請先確認下列各項:

- **•** 此印表機已註冊至 Google 雲端列印 伺服器。
- **•** 雲端列印 Plug-in 已從 Google PlayTM 儲存下載並已在行動裝 置上啟用。
- **1** 從您的 AndroidTM 行動裝置中,開啟文件或從檔案管理員中選 取文件。

**2** 點選 <sup>&</sup>gt;列印。

**3** 選取印表機功能,然後點擊■■■。

#### 從行動裝置使用 **Mopria Print Service** 進行 列印

Mopria<sup>®</sup> Print Service 是一種行動列印解決方案,適用於在 Android 4.4 版或更新版本上執行的行動裝置。它可讓您直接從任 何 Mopria 認證印表機列印。

請注意:請務必先從 Google Play 商店下載 Mopria Print Service 應用程式,然後在行動裝置中啟動該應用程式。

 $\textsf{1}\,\,$  從您的 Android 行動裝置,啟動相容應用程式,或從檔案管理 員選取文件。

#### **2** 點選 <sup>&</sup>gt;列印。

**3** 選取印表機,必要的話,請調整設定。

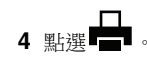

## 使用 **AirPrint** 從行動裝置列印

AirPrint 是可讓您直接從 Apple 裝置列印至 AirPrint 認證印表機的 行動列印解決方案。

#### 請注意:

- **•** 只有某些 Apple 裝置才支援此應用程式。
- **•** 此應用程式只適用於某些印表機型號。
- **1** 從行動裝置的主畫面,啟動相容的應用程式。
- **2** 選取要列印的項目,然後點選分享圖示。
- **3** 點選列印,然後選取印表機。
- **4** 列印文件。

### 從行動裝置使用 **Wi-Fi Direct®** 進行列印

Wi-Fi Direct® 是一項列印服務,可讓您列印至任何備妥 Wi-Fi Direct 的印表機。

**請注意:**確認行動裝置已連接至印表機無線網路。如需其他資 訊,請參閱第 5 頁的 ["將行動裝置連接到印表機無線網](#page-4-0) [路"](#page-4-0)。

- **1** 從您的行動裝置,啟動相容應用程式,或從檔案管理員選取文 件。
- **2** 依據您的行動裝置,執行下列其中一項:

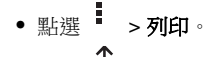

- 點選 | **' | > 列印**。
- **•** 點選 <sup>&</sup>gt;列印。
- **3** 選取印表機,必要的話,請調整設定。

**4** 列印文件。

## 列印機密工作和其他保留工作

#### **Windows** 使用者適用

- **1** 開啟文件,接著按一下檔案 <sup>&</sup>gt;列印。
- **2** 按一下**內容,喜好設定,選購品,**或設為**設定。**
- **3** 按一下列印與保留。
- **4** 在 Apple 功能表中選取使用「列印與保留」,然後指定使用者 名稱。
- **5** 選取列印工作類 型(「機密」、「重複」、「保留」或「驗 證」)。
- 若列印工作為機密類型,請輸入四位數字的個人識別碼。
- **6** 按一下確定 或列印。
- **7** 從印表機主畫面,釋放該列印工作。
	- **•** 若是機密列印工作,請導覽至: 保留工作 <sup>&</sup>gt;選取您的使用者名稱 <sup>&</sup>gt;機密 <sup>&</sup>gt;輸入個人識別 碼 > 選取列印工作 > 配置設定 > 列印
	- **•** 若是其他列印工作,請導覽至: 保留工作 <sup>&</sup>gt;選取您的使用者名稱 <sup>&</sup>gt;選取列印工作 <sup>&</sup>gt;配置設 定 <sup>&</sup>gt;列印

#### **Macintosh** 使用者適用

- **1** 開啟文件,接著選擇檔案 <sup>&</sup>gt;列印。 必要時,請按一下展開三角標示,來查看其他選項。
- **2** 從列印選項或「列印份數與頁數」功能表,選取傳送工作。
- **3** 選取列印工作類 型(「機密」、「重複」、「保留」或「驗 證」)。 若列印工作為機密類型,請指定使用者名稱和四位數字的個人

識別碼。

- **4** 按一下確定或列印。
- **5** 從印表機主畫面,釋放該列印工作。
	- **•** 若是機密列印工作,請導覽至: 保留工作 <sup>&</sup>gt;選取您的使用者名稱 <sup>&</sup>gt;機密 <sup>&</sup>gt;輸入個人識別 碼 > 選取列印工作 > 配置設定 > 列印
	- **•** 若是其他列印工作,請導覽至: 保留工作 <sup>&</sup>gt;選取您的使用者名稱 <sup>&</sup>gt;選取列印工作 <sup>&</sup>gt;配置設 定 <sup>&</sup>gt;列印

# 維護印表機

## 更換碳粉匣

請注意:若紙匣組件已延伸,請在更換碳粉匣前先它取出。 **1** 打開前門,然後用力往下壓。

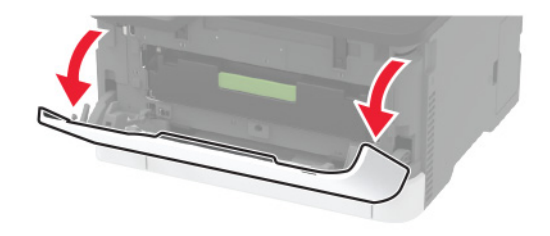

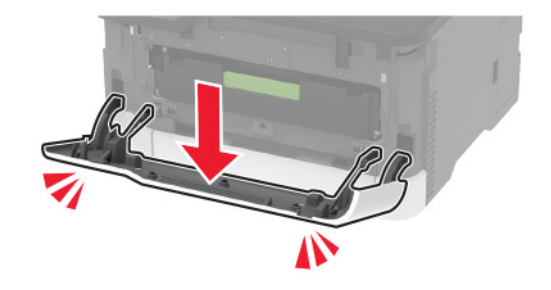

#### **2** 將三合一碳粉匣紙匣組件。

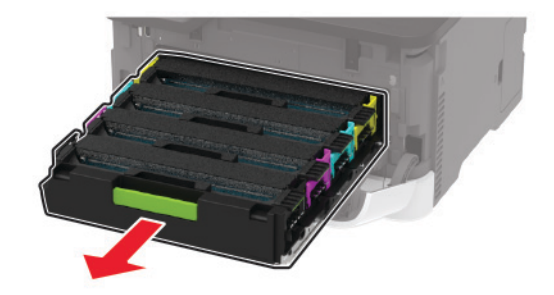

#### **3** 請取出用過的三合一碳粉匣。

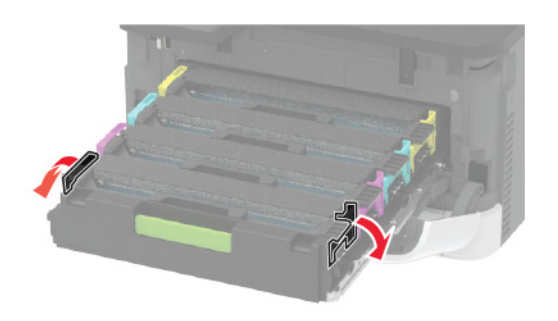

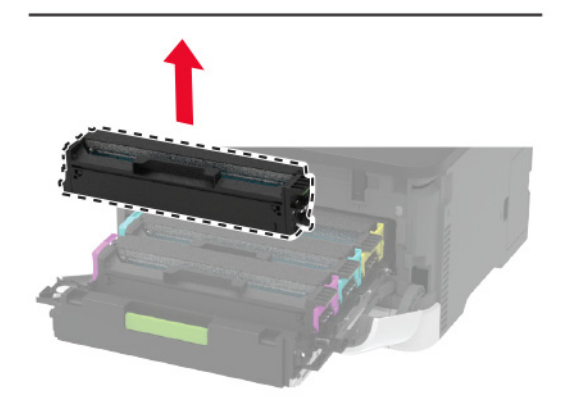

**4** 拆開新的三合一碳粉匣的包裝。

**請當心—潛藏損壞危險性:**請不要讓三合—碳粉匣下側曝露 在直射光線下。曝露在光線下太久,會導致列印品質發生問 題。

**請當心一潛藏損壞危險性:**請勿觸摸三合一碳粉匣的下側。 碰觸感光鼓可能會影響後續列印工作的品質。

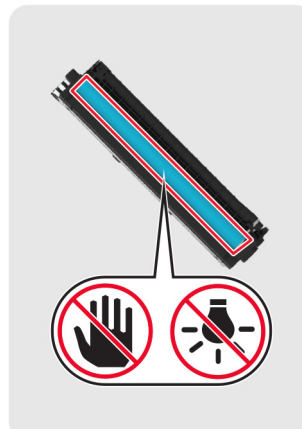

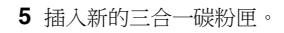

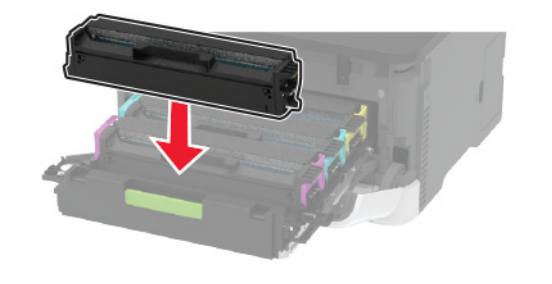

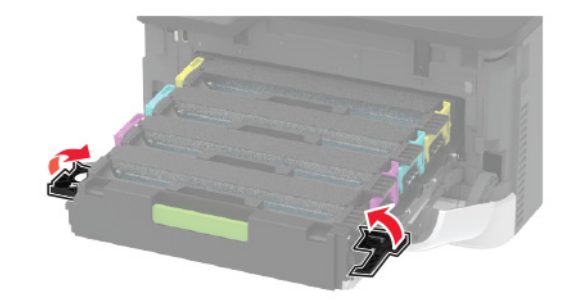

**6** 先將三合一碳粉匣紙匣組件插入,再把門關上。

清潔掃描器

**1** 打開掃描器蓋板。

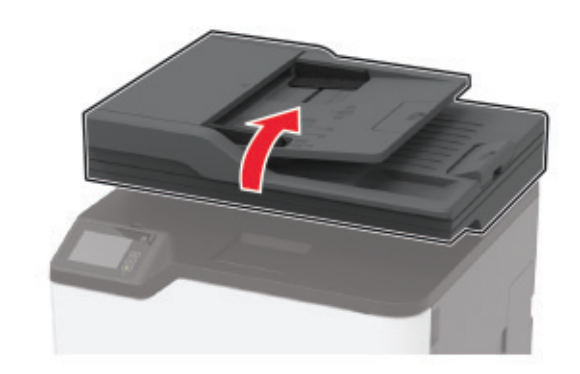

**2** 用一塊潮溼柔軟的無棉絮清潔用布,來擦拭下面區域。 **•** 自動送稿器玻璃面板

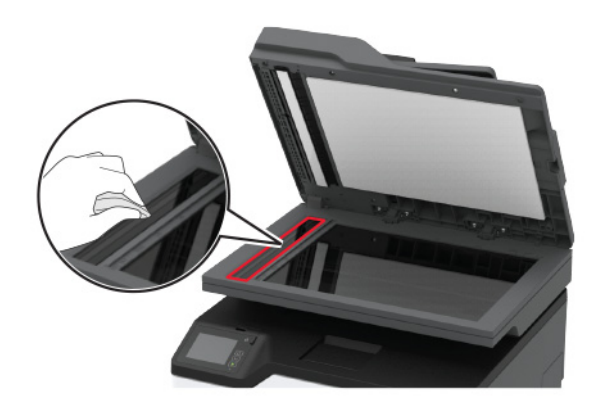

#### **•** 自動送稿器玻璃襯墊

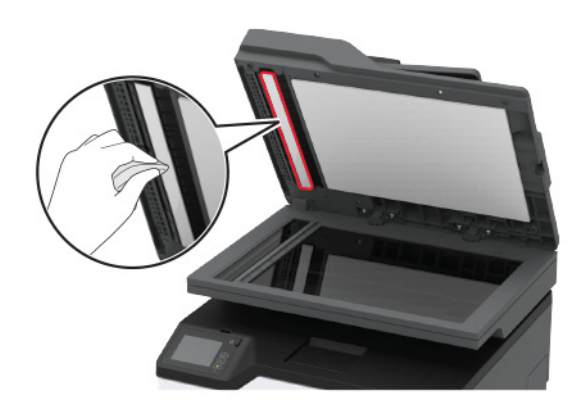

#### **•** 掃描器玻璃面板

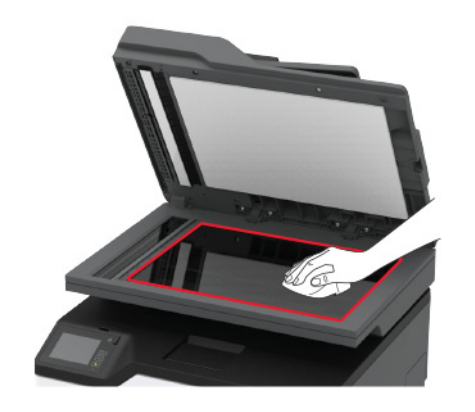

**•** 掃描器玻璃襯墊

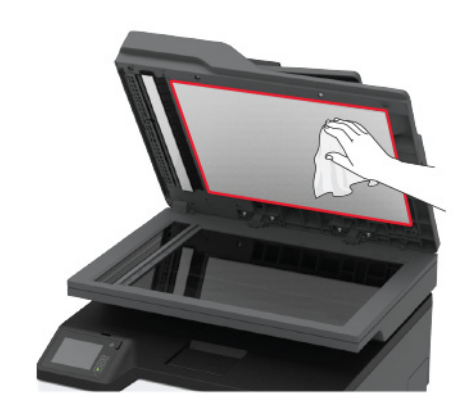

**3** 關上掃描器蓋板。

### 載入紙匣組件

**1** 移除紙匣組件。

請注意: 若要避免夾紙, 請不要在印表機處於忙碌狀態時移 除紙匣組件。

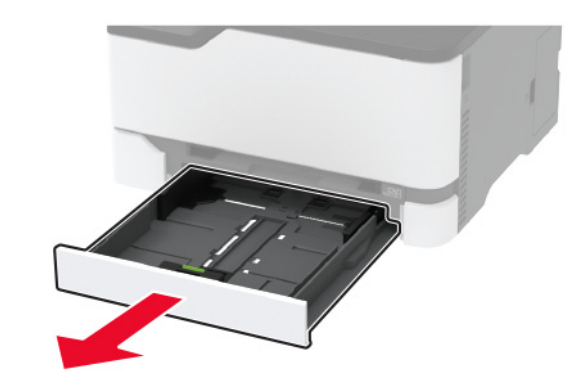

**2** 載入紙張之前,請先彈動紙張、展開成扇狀,並將紙張邊緣對 齊。

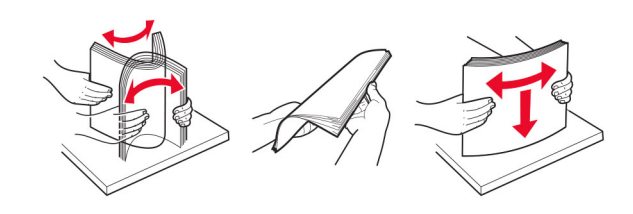

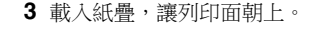

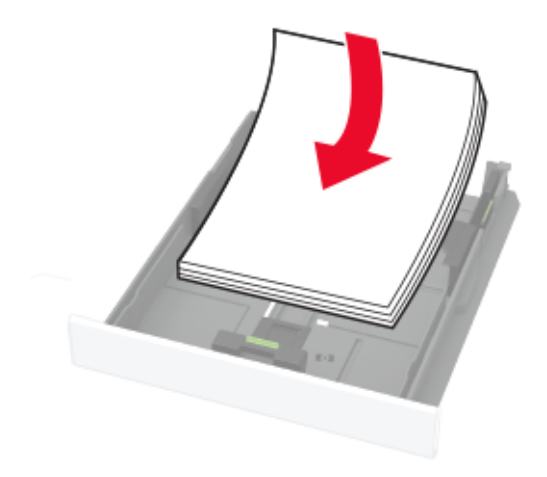

請注意:

- **•** 若要進行單面列印,載入信頭紙時列印面朝上,信頭應 朝向紙匣組件後方。
- **•** 若要進行雙面列印,載入信頭紙時列印面朝下,信頭應 朝向紙匣組件前方。
- **•** 請不要將紙張滑入紙匣組件。
- **•** 若要避免夾紙,請確認紙疊高度在滿紙上限指示標誌以 下。

<span id="page-4-0"></span>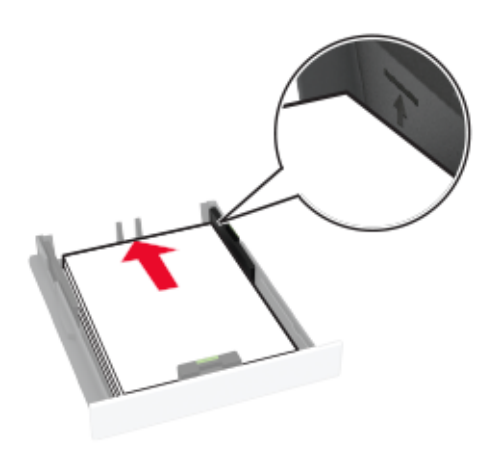

**4** 調整導引夾,以符合您所載入的紙張尺寸。

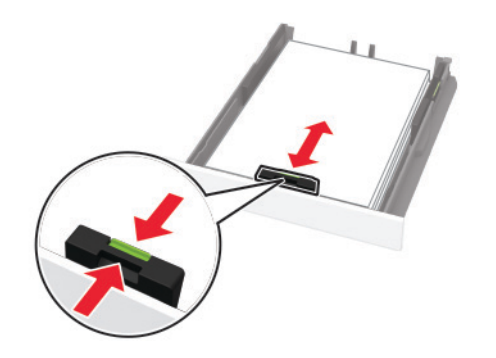

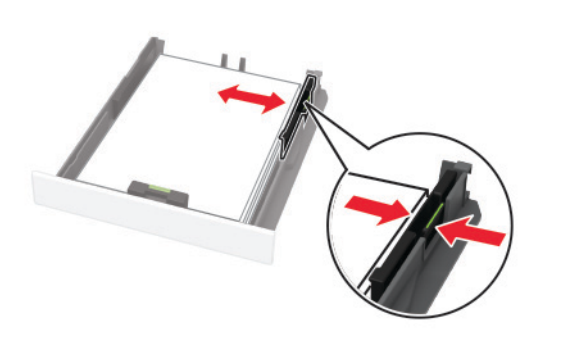

**5** 插入紙匣組件。 必要的話,請從控制面板上設定紙張尺寸和紙張類型,以符合 載入的紙張。

載入手動輔助式送紙器

**1** 調整導引夾,以符合您所載入的紙張尺寸。

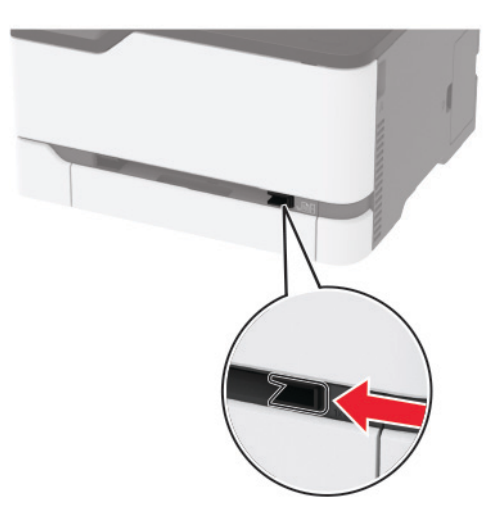

**2** 載入一張紙張,載入時列印面朝上。 **•** 載入信頭紙,若是單面列印,載入時列印面朝上,頂邊先 進入印表機。

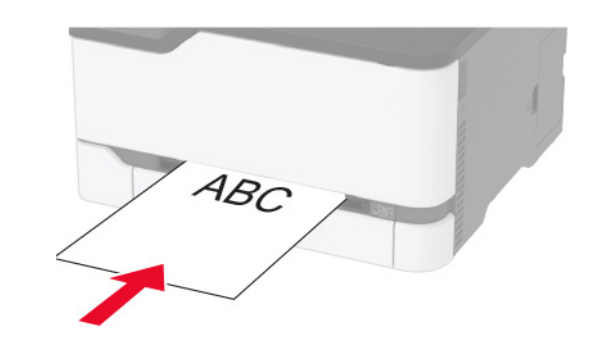

**•** 載入信頭紙,若是雙面列印,載入時列印面朝下,頂邊後 進入印表機。

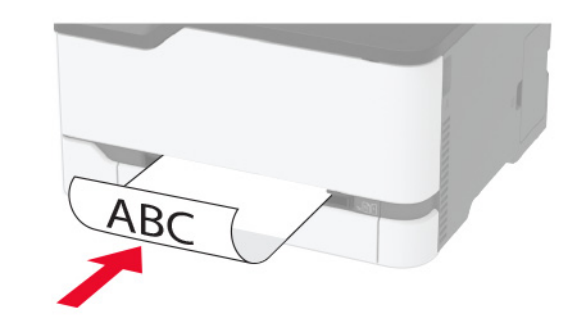

**•** 載入信封時,將信封口那一面朝下,並靠放在紙張導引夾 右側。

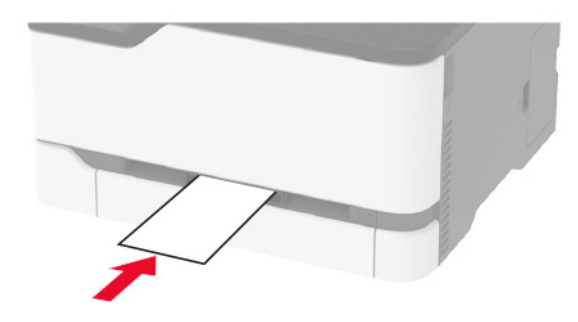

**3** 送入紙張,直到印表機將紙張前緣往內拉。

請當心一潛藏損壞危險性: 若要避免夾紙, 請勿將紙張用力 塞入手動輔助式送紙器。

### 設定紙張尺寸和類型

**1** 從主畫面,導覽至:

設定 <sup>&</sup>gt;紙張 <sup>&</sup>gt;紙匣組件配置 <sup>&</sup>gt;紙張尺寸**/**類型 <sup>&</sup>gt;選取紙張 來源

**2** 設定紙張尺寸和類型。

### 將行動裝置連接到印表機無線網路

**1** 啟用 Wi-Fi Direct 表示。從主畫面,觸控設定 <sup>&</sup>gt;網路**/**連接埠 <sup>&</sup>gt;無線 <sup>&</sup>gt;啟用 **Wi-Fi Direct**。

#### 請注意:

- **•** 系統會自動產生 Wi-Fi Direct SSID 和密碼。若要檢視 Wi-Fi Direct SSID 和密碼,請前往 Wi-Fi Direct 功能表 中指定的預設印表機語言。
- 必要的話,您也可以變更 SSID 和密碼。
- **2** 將您的行動裝置連接到印表機無線網路。

# 清除夾紙

## 識別夾紙位置

#### 請注意:

- **•** 呼叫夾紙協助 設為開啟時,印表機會在清除夾住的頁面後, 清光空白頁或局部列印的頁面。檢查空白頁的列印輸出。
- **•** 呼叫夾紙恢復 設為開啟 或自動時,印表機會重新列印卡住 的頁面。

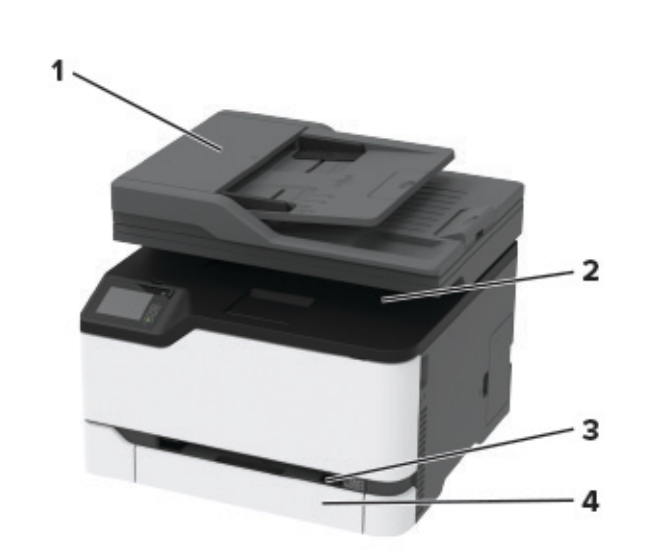

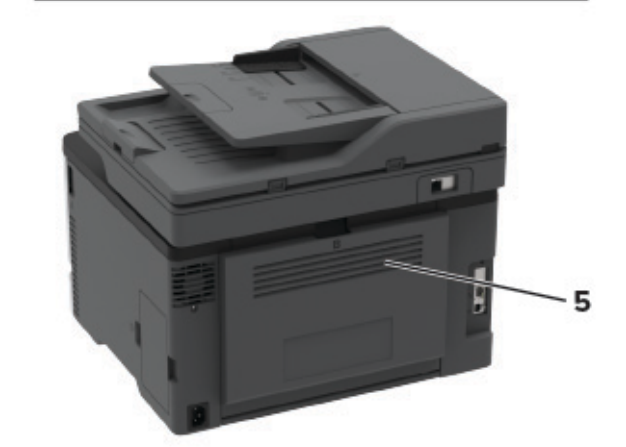

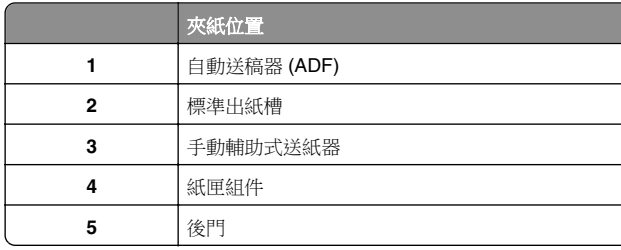

送紙匣中發生夾紙

**1** 取出紙匣組件和手動輔助式送紙器。

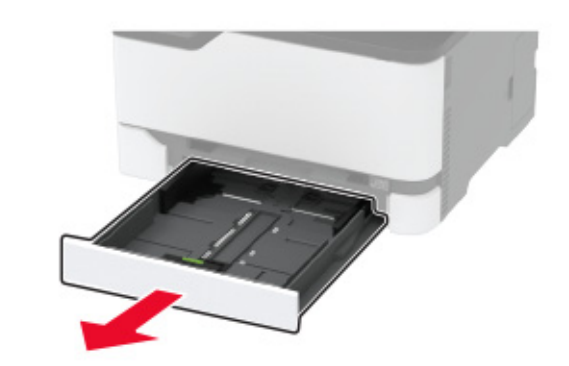

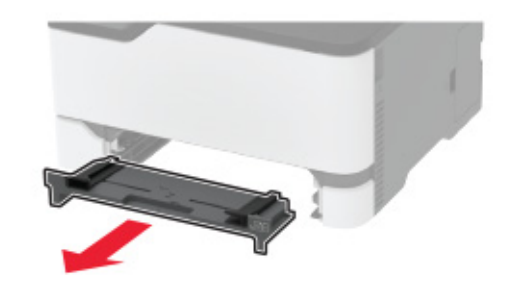

**2** 取出夾住的紙張。

請注意:確認已取出所有的紙張碎片。

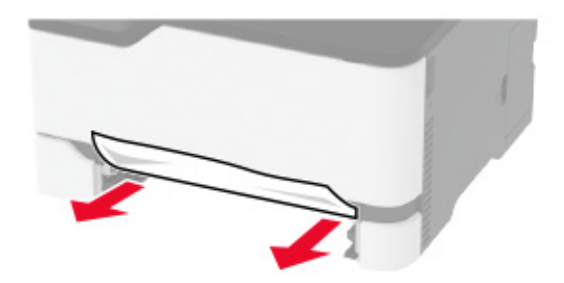

- **3** 插入手動輔助式送紙器和紙匣組件。
- **4** 打開後門。

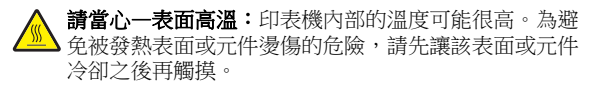

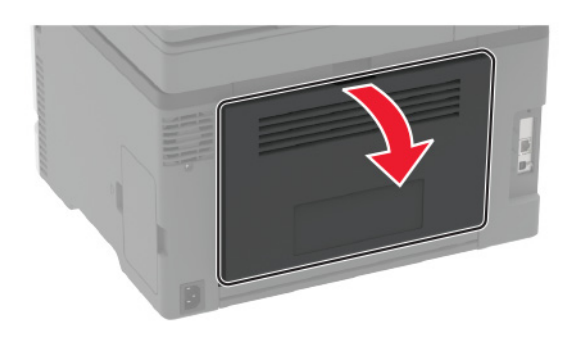

- **5** 取出夾住的紙張。
- 請注意:確認已取出所有的紙張碎片。

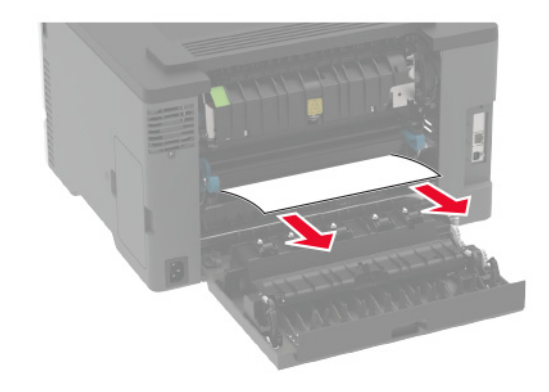

**6** 把門關上。

紙張夾在手動輔助式送紙器中

**1** 取出紙匣組件和手動輔助式送紙器。

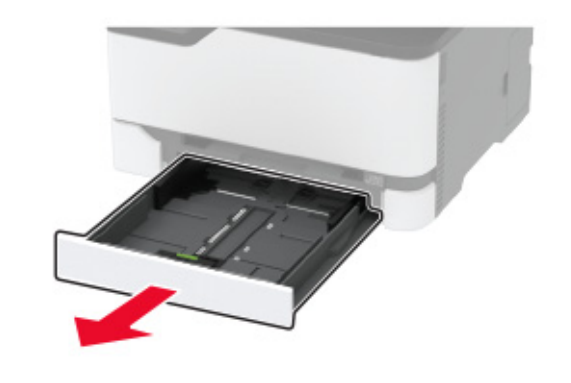

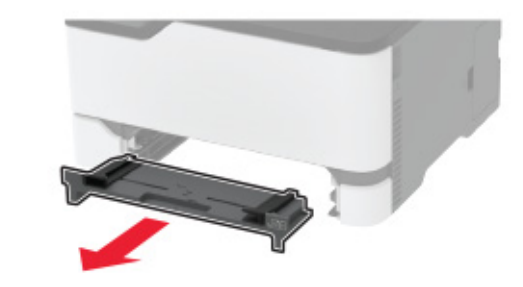

- **2** 取出夾住的紙張。
- 請注意:確認已取出所有的紙張碎片。

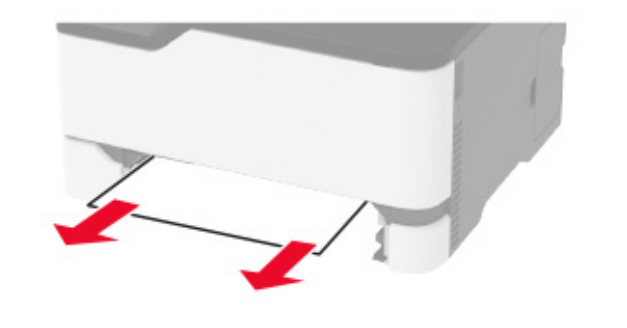

**3** 插入手動輔助式送紙器和紙匣組件。

## 後門中發生夾紙

**1** 打開後門。

**請當心一表面高溫:**印表機內部的溫度可能很高。為避 免被發熱表面或元件燙傷的危險,請先讓該表面或元件 冷卻之後再觸摸。

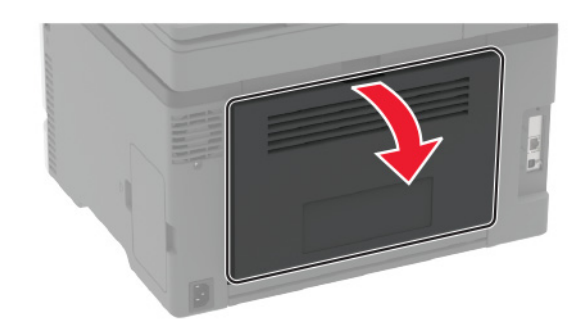

**2** 從下列任意區域取出夾紙:

請注意:確認已取出所有的紙張碎片。

**•**

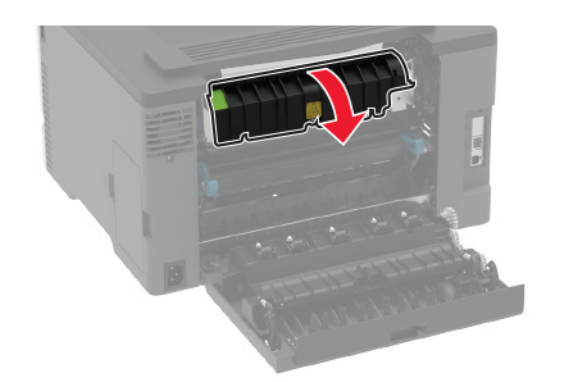

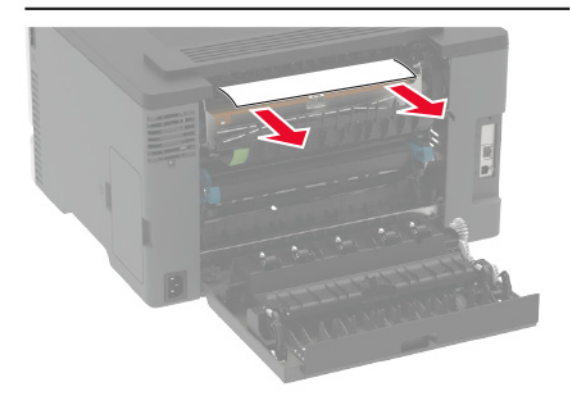

加熱熔合組件區 **•** 在加熱熔合組件區下方 **•** 雙面列印裝置

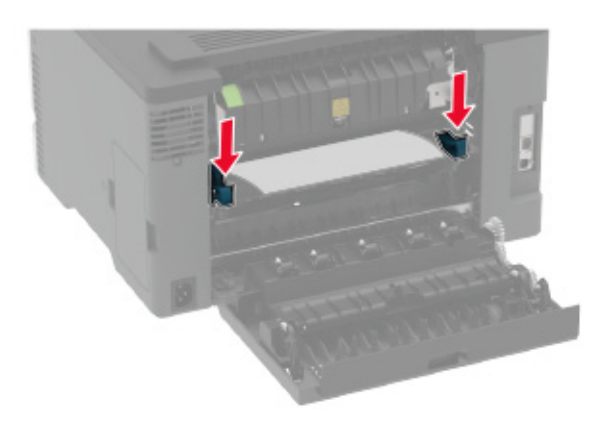

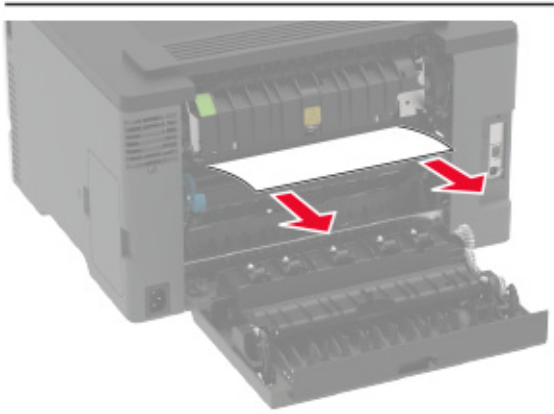

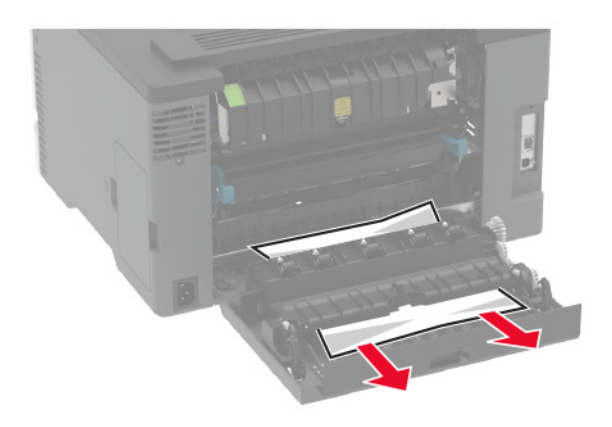

**3** 把門關上。

## 自動送稿器中發生夾紙

- **1** 從自動送稿器紙匣組件中取出所有的原始文件。
- **2** 打開自動送稿器蓋板。

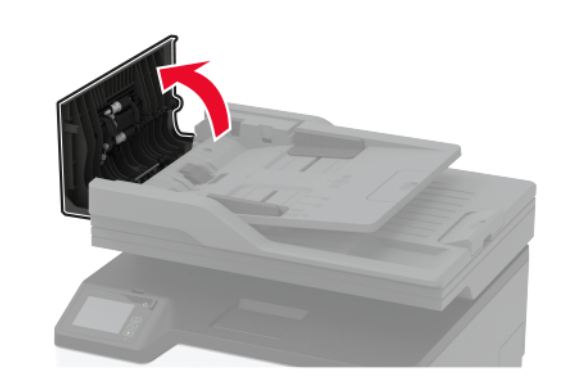

- **3** 取出夾住的紙張。
	- 請注意:確認已取出所有的紙張碎片。

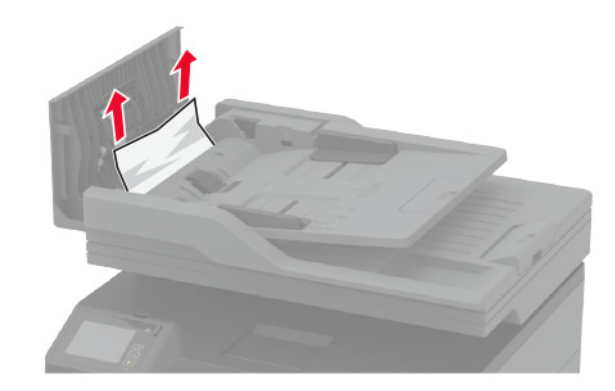

**4** 關上自動送稿器蓋板。